#### **REPUBLIK INDONESIA KEMENTERIAN HUKUM DAN HAK ASASI MANUSIA**

### **SURAT PENCATATAN CIPTAAN**

Dalam rangka pelindungan ciptaan di bidang ilmu pengetahuan, seni dan sastra berdasarkan Undang-Undang Nomor 28 Tahun 2014 tentang Hak Cipta, dengan ini menerangkan:

Nomor dan tanggal permohonan : EC00202225562, 17 April 2022

#### **Pencipta**

 $\Gamma_{\!\scriptscriptstyle\sigma}$ 

Kewarganegaraan | / / / / / / / / / / / indonesia

**Pemegang Hak Cipta**

Kewarganegaraan : Indonesia

Tanggal dan tempat diumumkan untuk pertama kali di wilayah Indonesia atau di luar wilayah Indonesia

Nomor pencatatan : 000341044

adalah benar berdasarkan keterangan yang diberikan oleh Pemohon. Surat Pencatatan Hak Cipta atau produk Hak terkait ini sesuai dengan Pasal 72 Undang-Undang Nomor 28 Tahun 2014 tentang Hak Cipta.

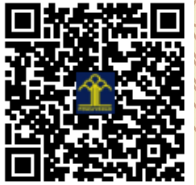

a.n Menteri Hukum dan Hak Asasi Manusia Direktur Jenderal Kekayaan Intelektual u.b.

Direktur Hak Cipta dan Desain Industri

Anggoro Dasananto NIP.196412081991031002

Disclaimer:

IJ

Dalam hal pemohon memberikan keterangan tidak sesuai dengan surat pernyataan, Menteri berwenang untuk mencabut surat pencatatan permohonan.

Nama : **Dr.Eng. Jumadi Mabe Parenreng, S.ST., M.Kom.,Dr.Eng. Muhammad Agung, ST., MT. dkk**

 $\mathbf{I}_{\mathcal{A}}$ 

 $\Delta$ 

Alamat : Jln. A.P. Pettarani, Makassar, SULAWESI SELATAN, 90222

### Nama : **UNIVERSITAS NEGERI MAKASSAR**

Alamat : Jln. A.P. Pettarani, Makassar, SULAWESI SELATAN, 90222

### Jenis Ciptaan : **Program Komputer**

Judul Ciptaan : **Aplikasi Pelaporan PI-UPT TIK Universitas Negeri Makassar**

: 1 Maret 2022, di Makassar

Jangka waktu pelindungan  $\leq$  | Berlaku selama 50 (lima puluh) tahun sejak Ciptaan tersebut pertama kali dilakukan Pengumuman.

### **LAMPIRAN PENCIPTA**

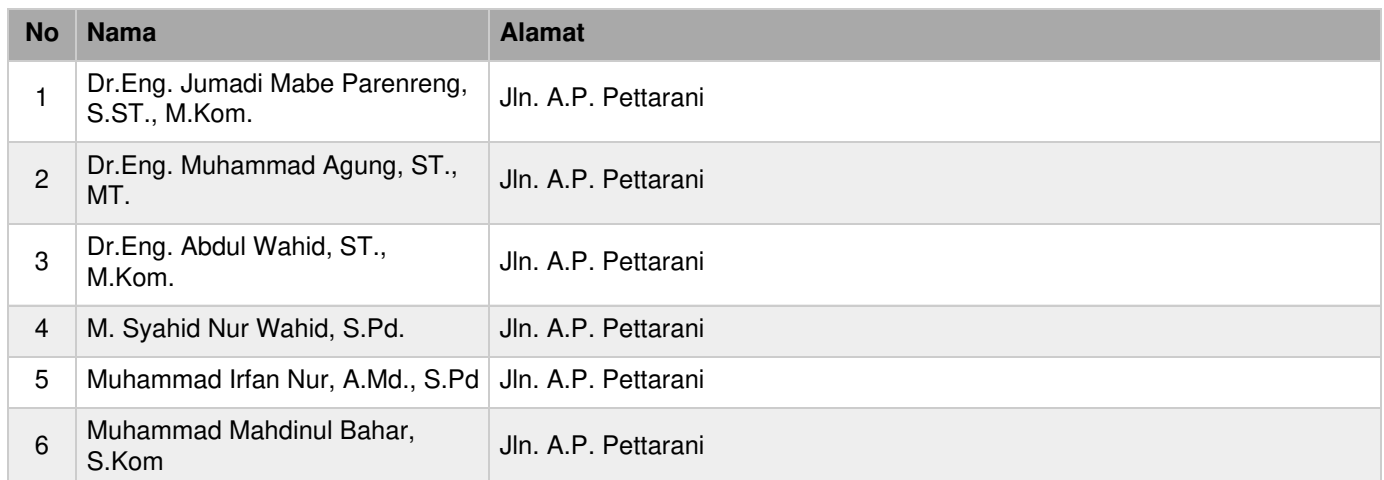

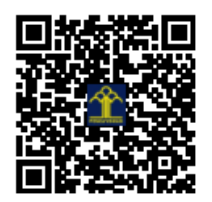

**PANDUAN PENGGUNAAN**

**APLIKASI LAPORAN PI – UPT TIK UNIVERSITAS NEGERI MAKASSAR**

### **MENU LOGIN**

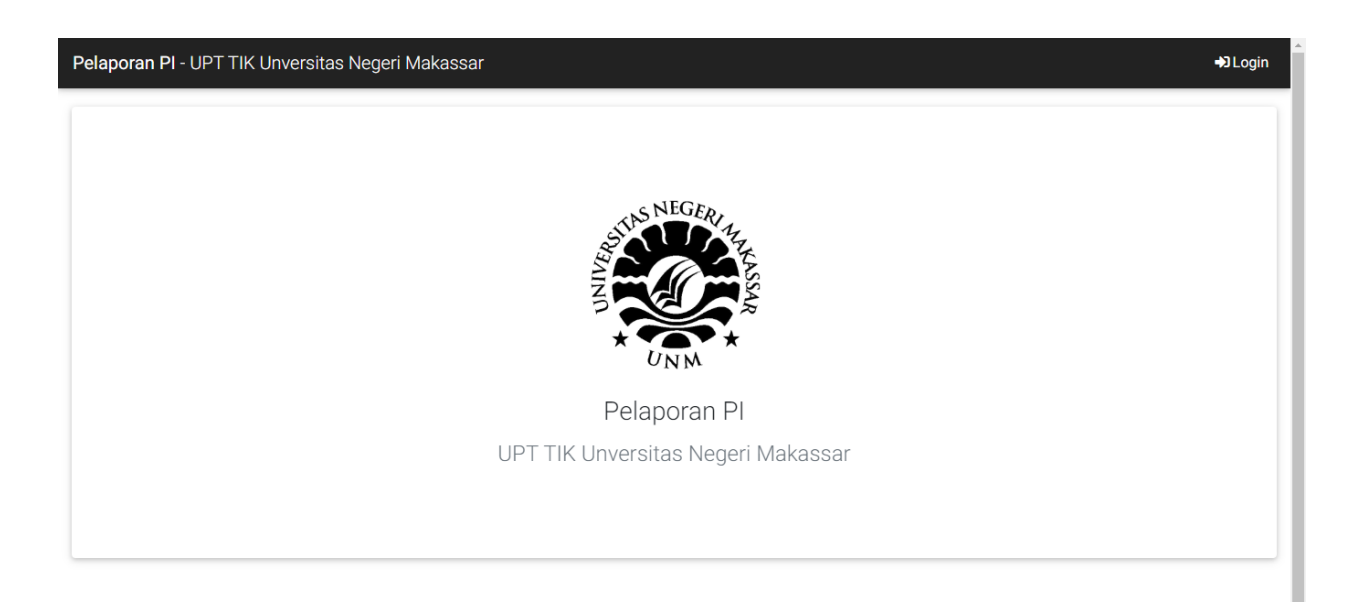

### Klik **Login** pada ujung kanan atas

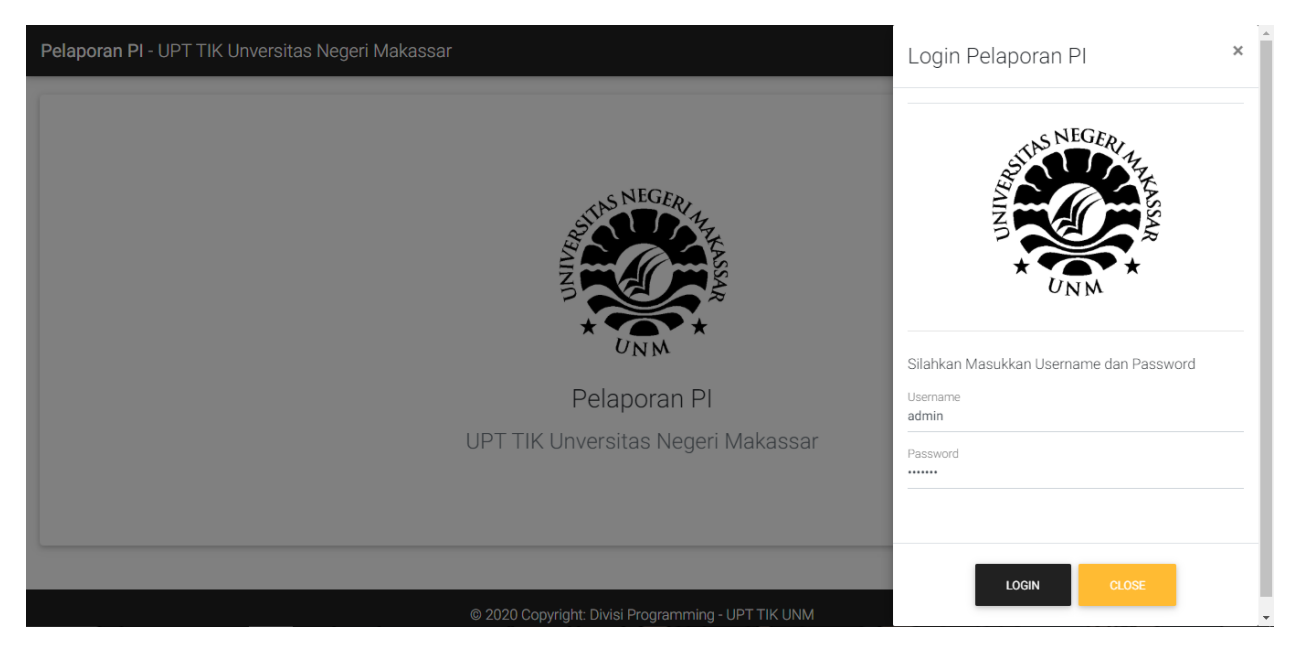

### Masukkan **Username "admin"** serta **Password "pi12345"**

Klik **Login**, maka akan muncul halaman dashboard

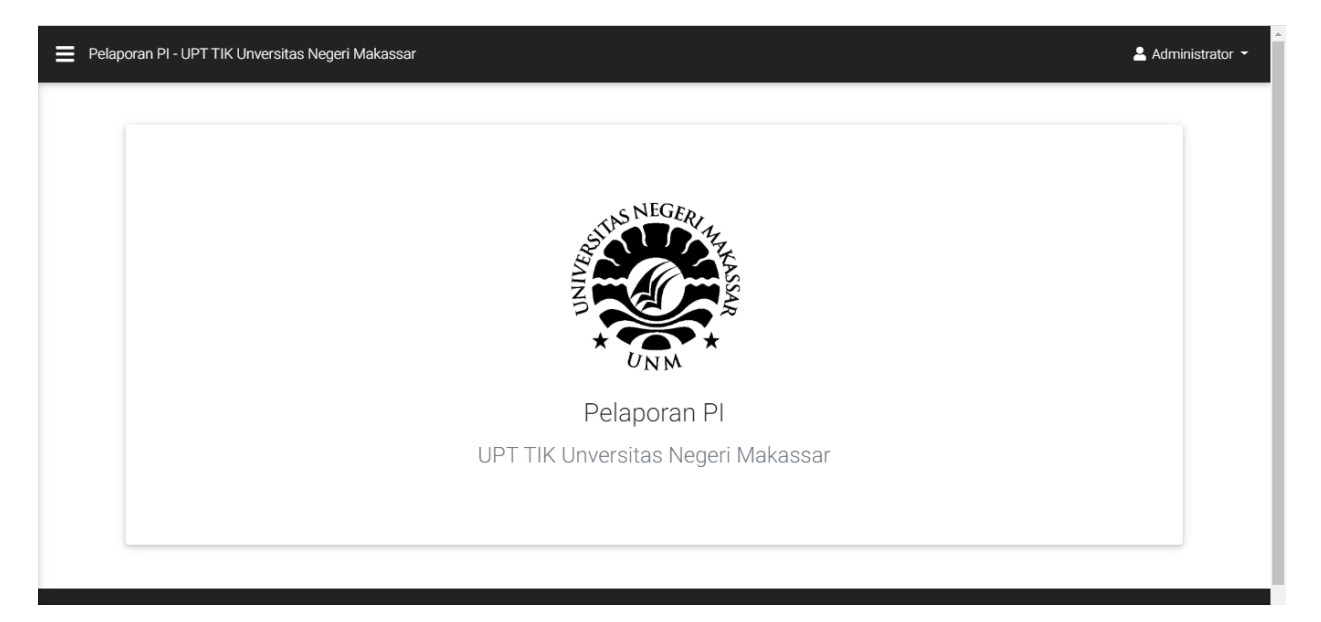

### Halaman Tampilan jika sudah login

### **MENU MAHASISWA**

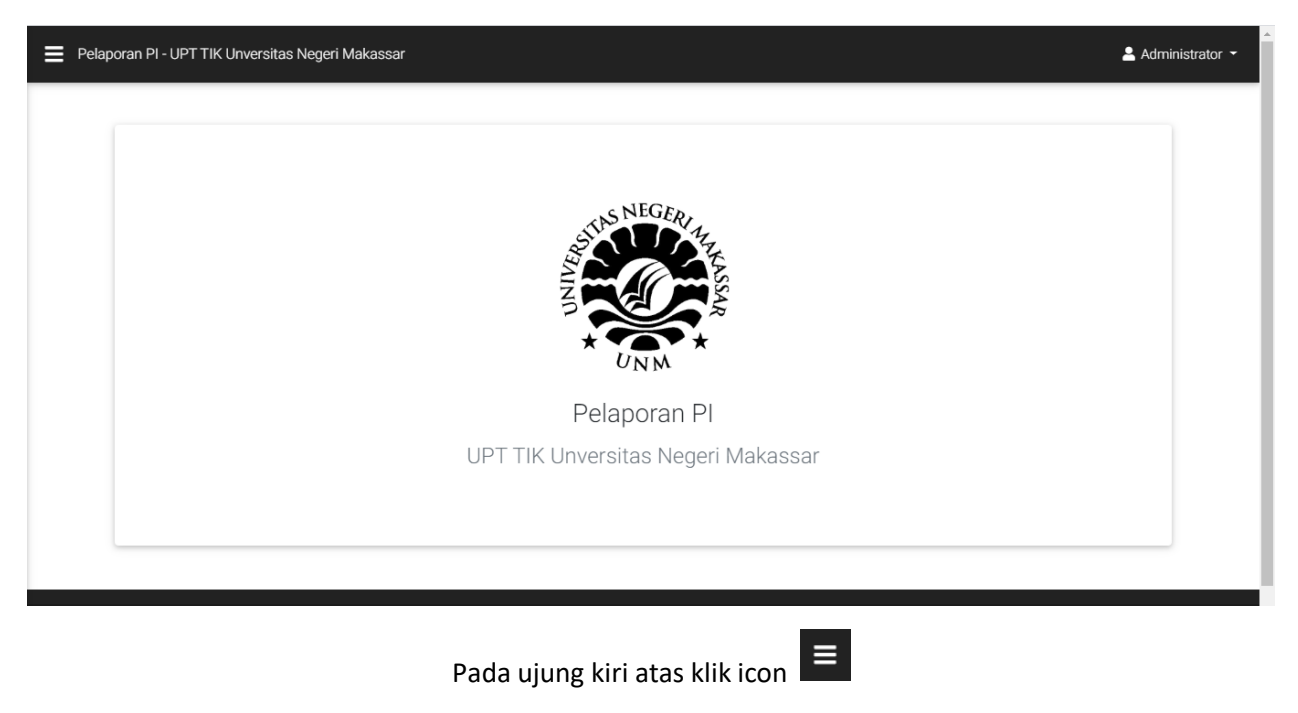

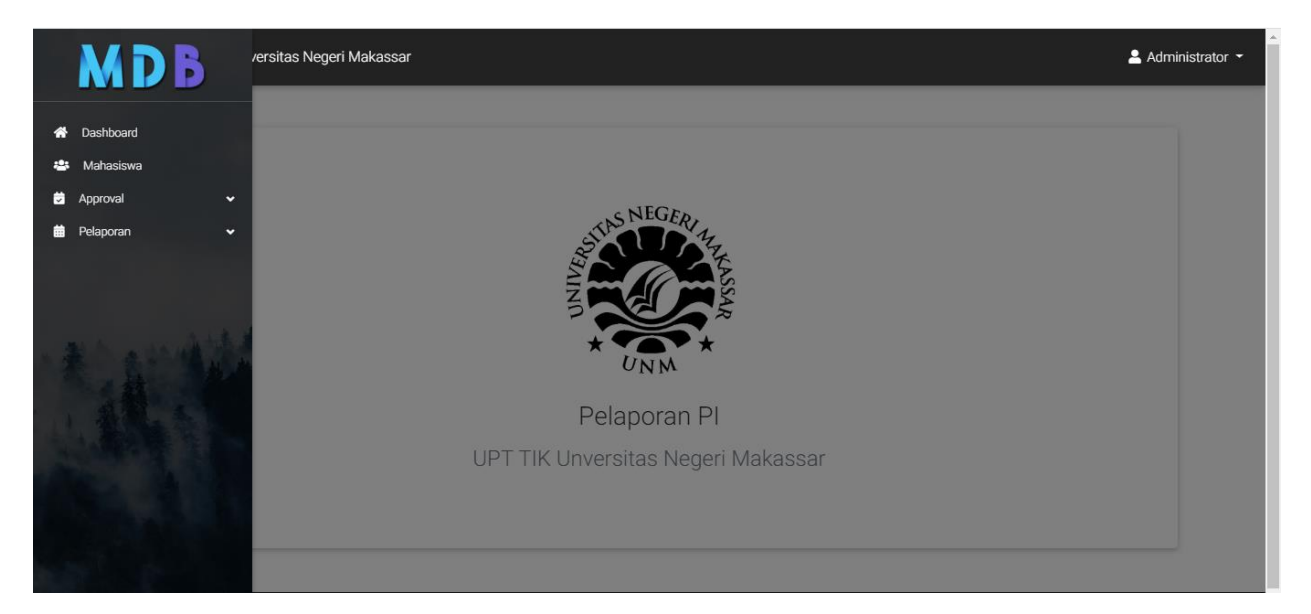

### Pilih **Mahasiswa**

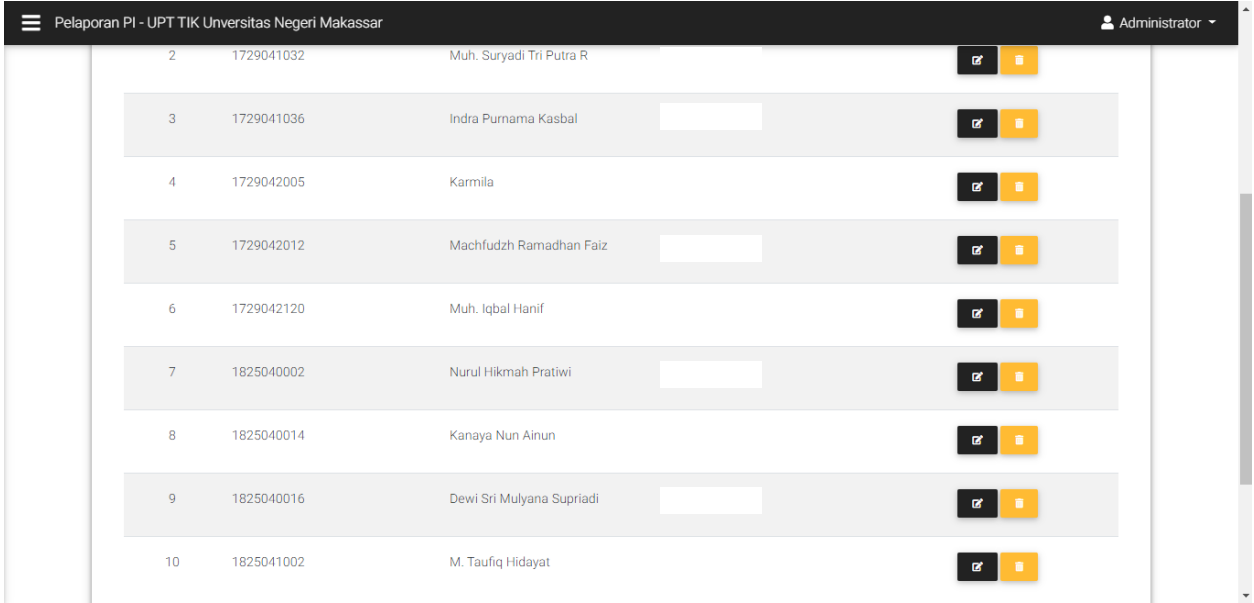

Maka akan menampilkan data-data dari setiap mahasiswa

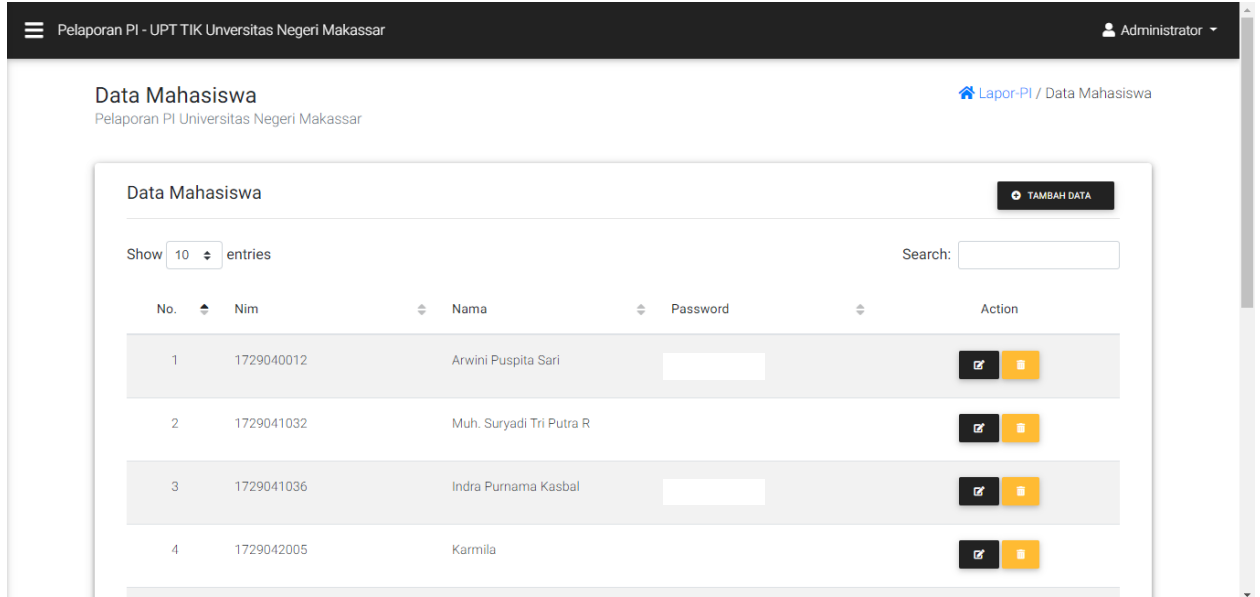

Kemudian untuk menambakan data mahasiswa Klik **+TAMBAH DATA**

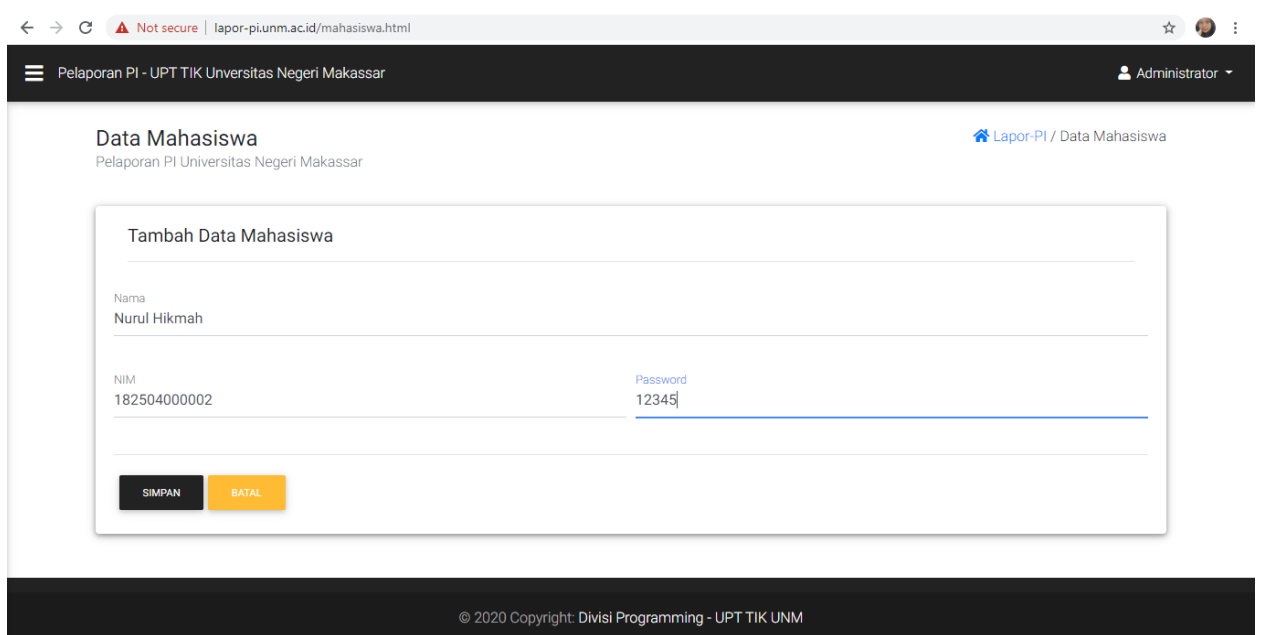

Kemudian isi **Nama** – **NIM** – **Password.** Klik Simpan untuk menyimpan data mahasiswa yang telah dibuat

### **MENU APRROVAL**

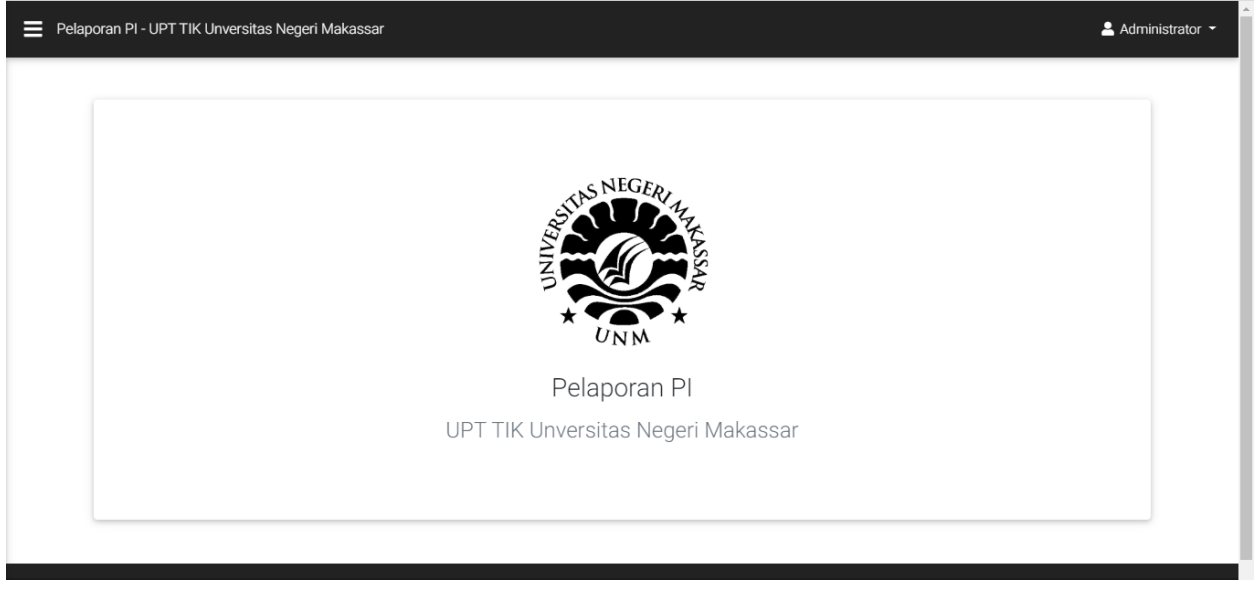

Pada ujung kiri atas klik icon

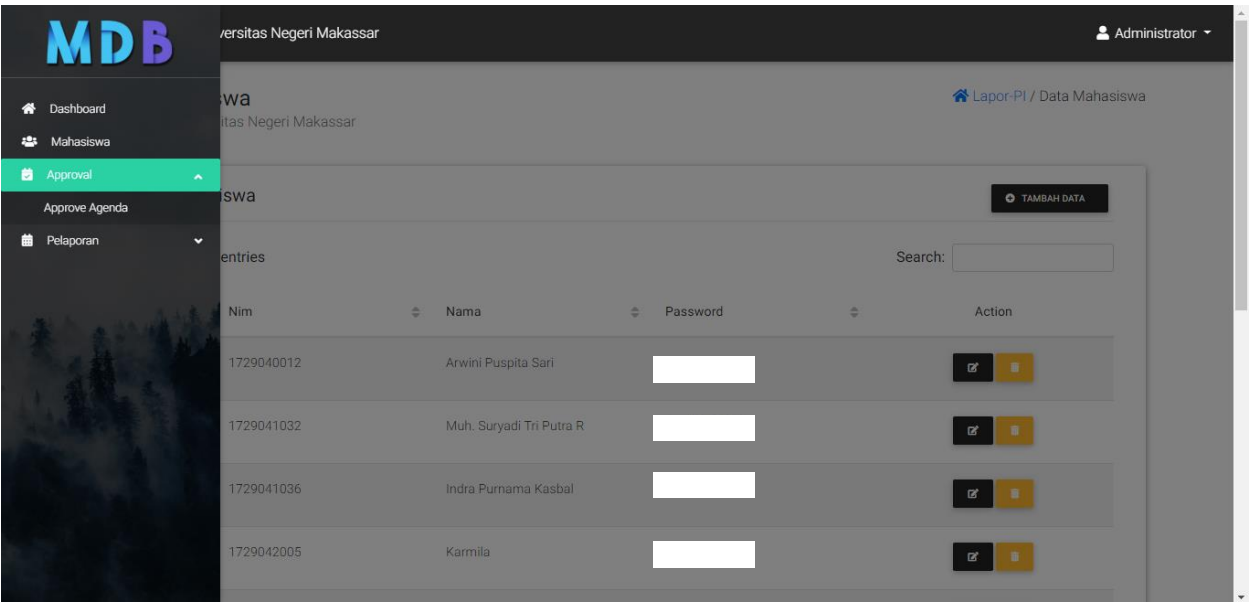

Pilih **Approval** Kemudian Pilih **Approve Agenda**

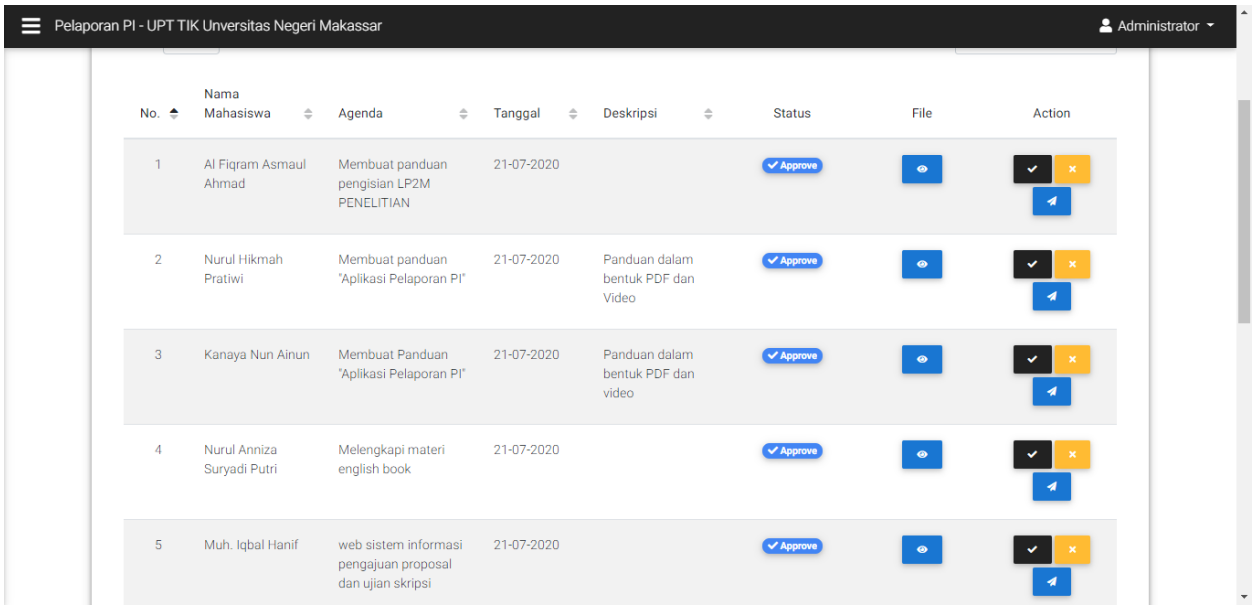

Klik icon **centang** pada Agenda yang akan disetujui. Kemudian Untuk menghapus Agenda, klik Icon **silang** Untuk menyetujui Agenda. Apabila agenda tidak sesuai dengan yang akan di kerjakan, admin boleh mengirimkan pesan kepada Mahasiswa, dengan cara Klik Icon **Pesawat**. Ketik Pesan dan klik kirim pesan

### **MENU PELAPORAN**

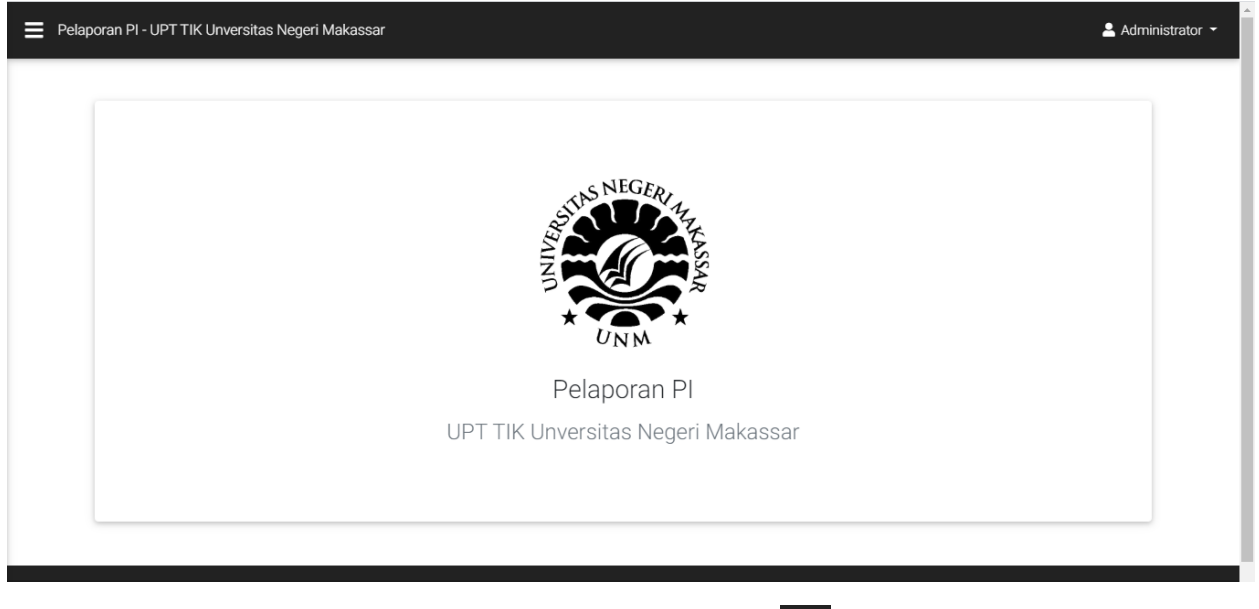

Pada ujung kiri atas klik icon

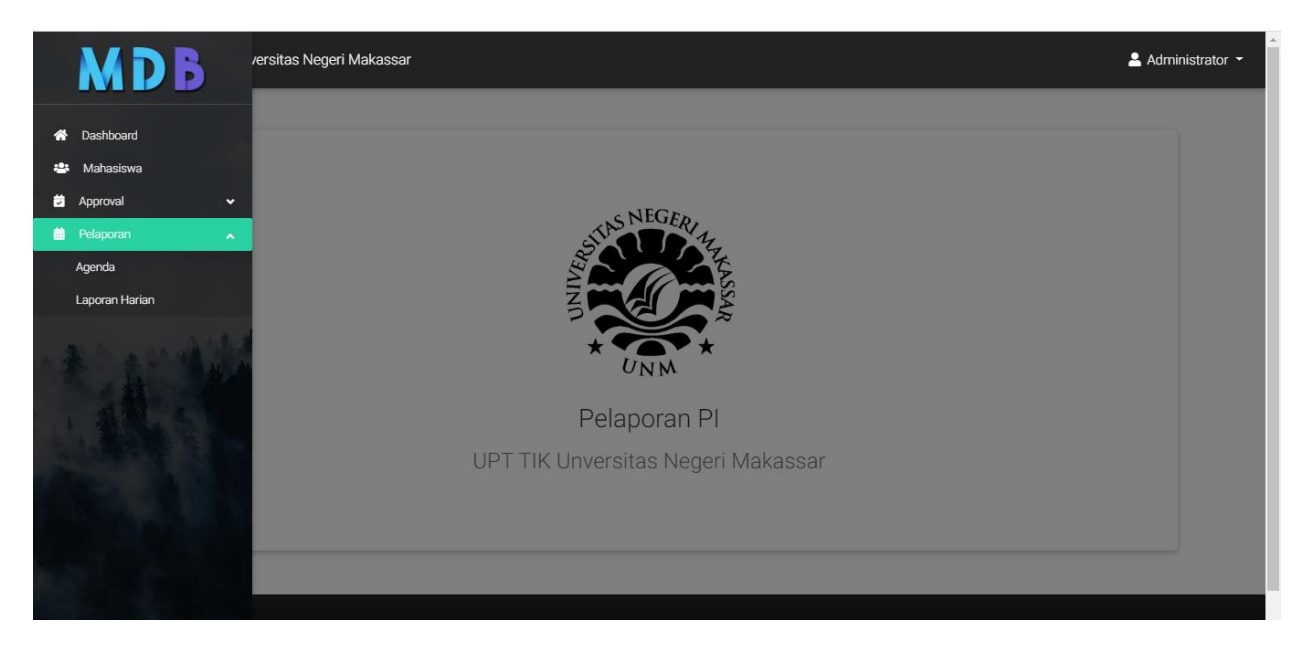

Pilih **Pelaporan** lalu pilih **Agenda** Untuk melihat Bukti Agenda yang dilakukan Oleh Mahasiswa

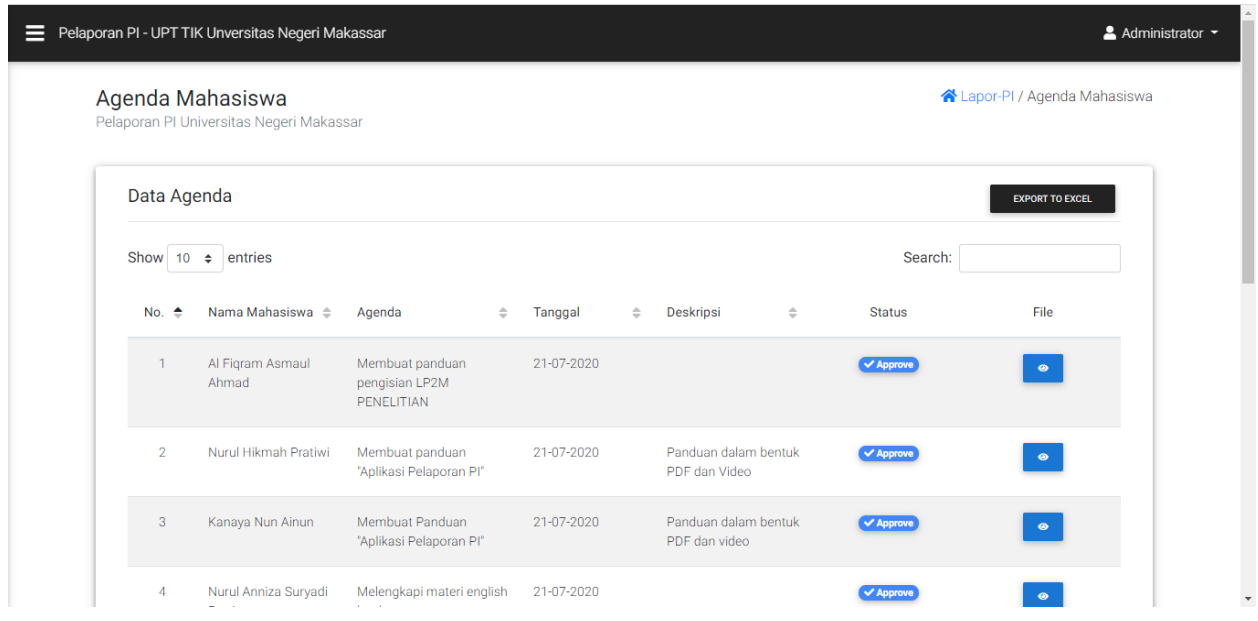

Klik icon jika ingin melihat data agenda mahasiswa. Maka akan otomatis menampilkan bukti agenda baik berupa file document,foto,video dll.

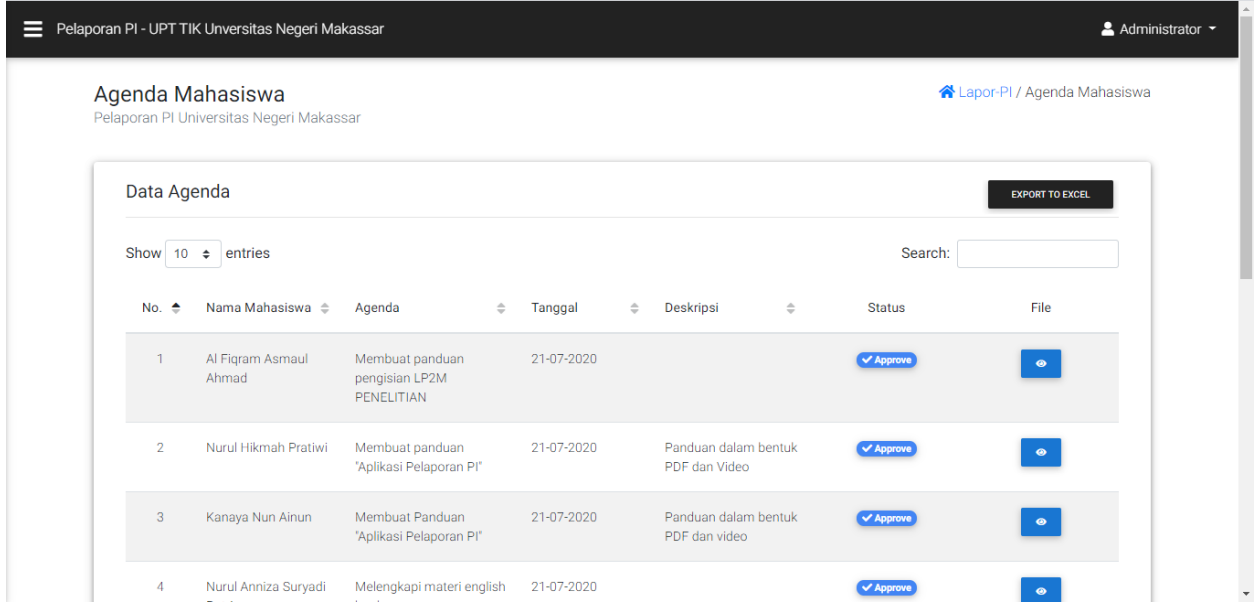

Untuk mencetak Data-data agenda Mahasiswa, bisa di eksport ke excel dengan cara Klik **Export To Excel**

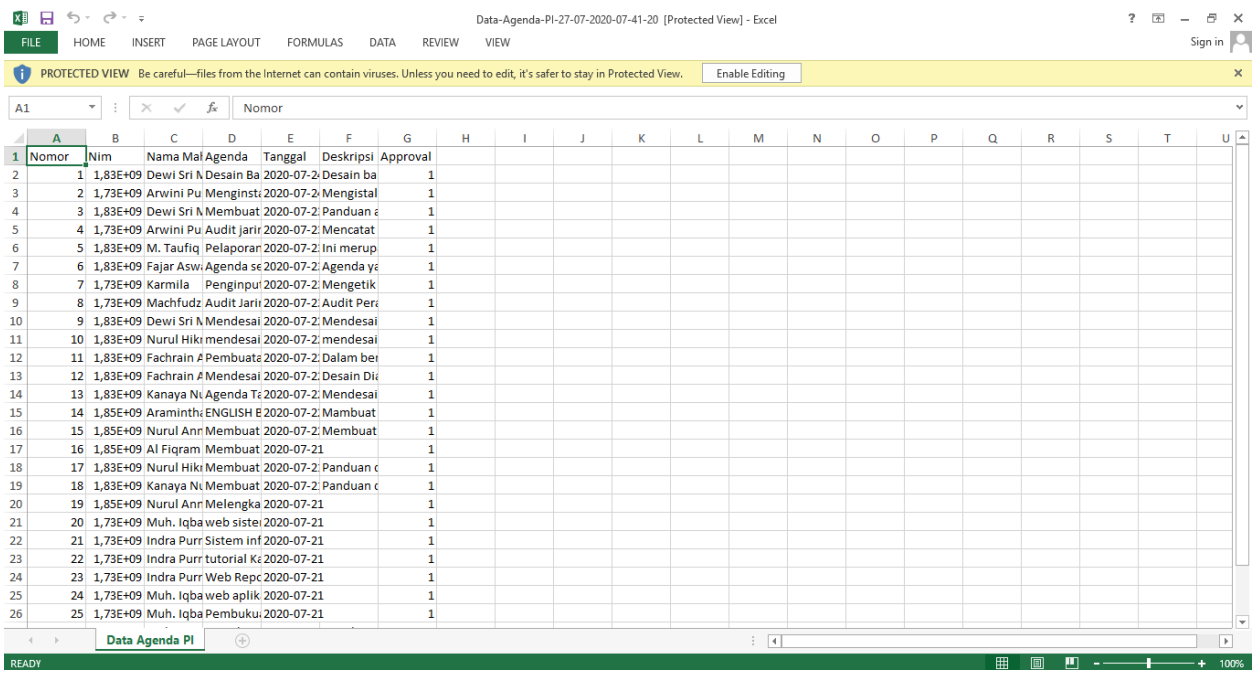

Maka secara otomatis akan mendownload File dalam bentuk Excel

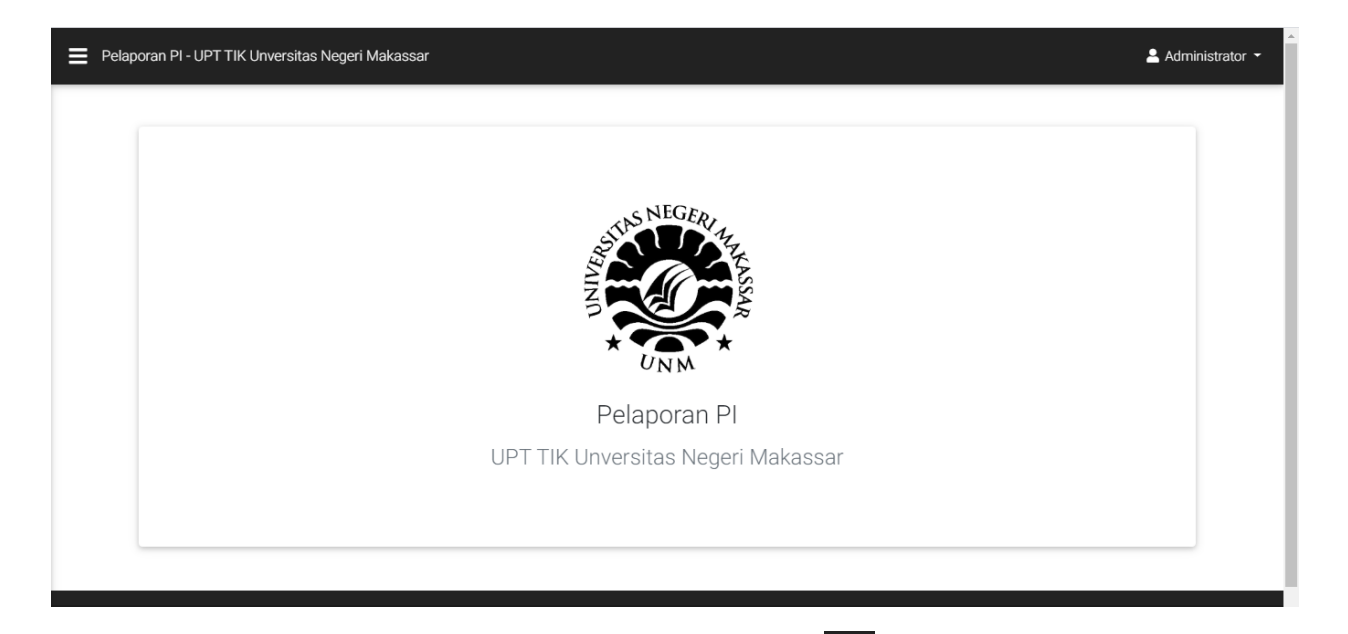

## Pada ujung kiri atas klik icon

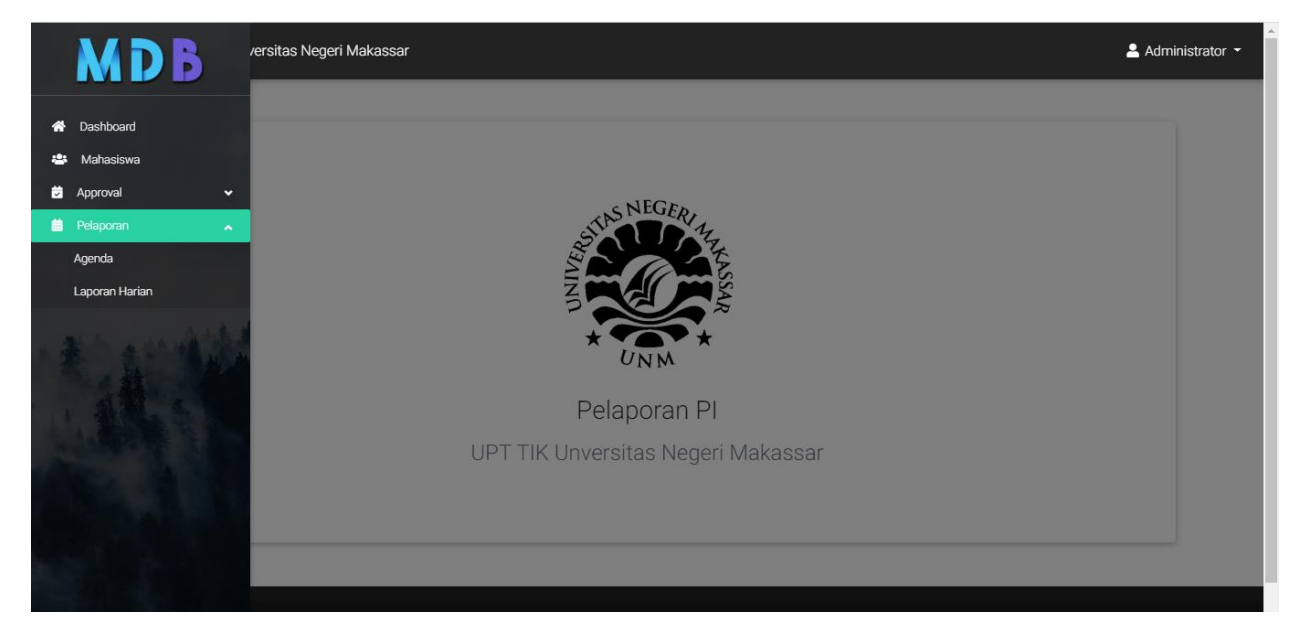

### Klik **Pelaporan** Pilih **Laporan Harian**

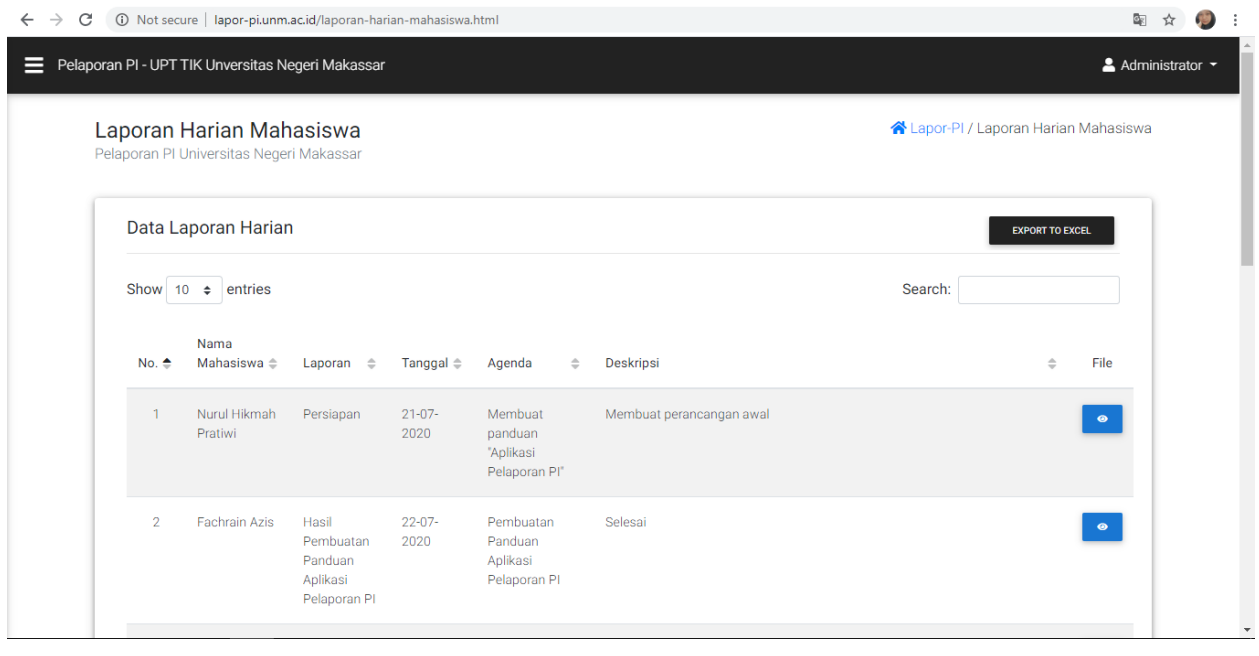

### Pilih Icon untuk melihat laporan harian setiap mahasiswa

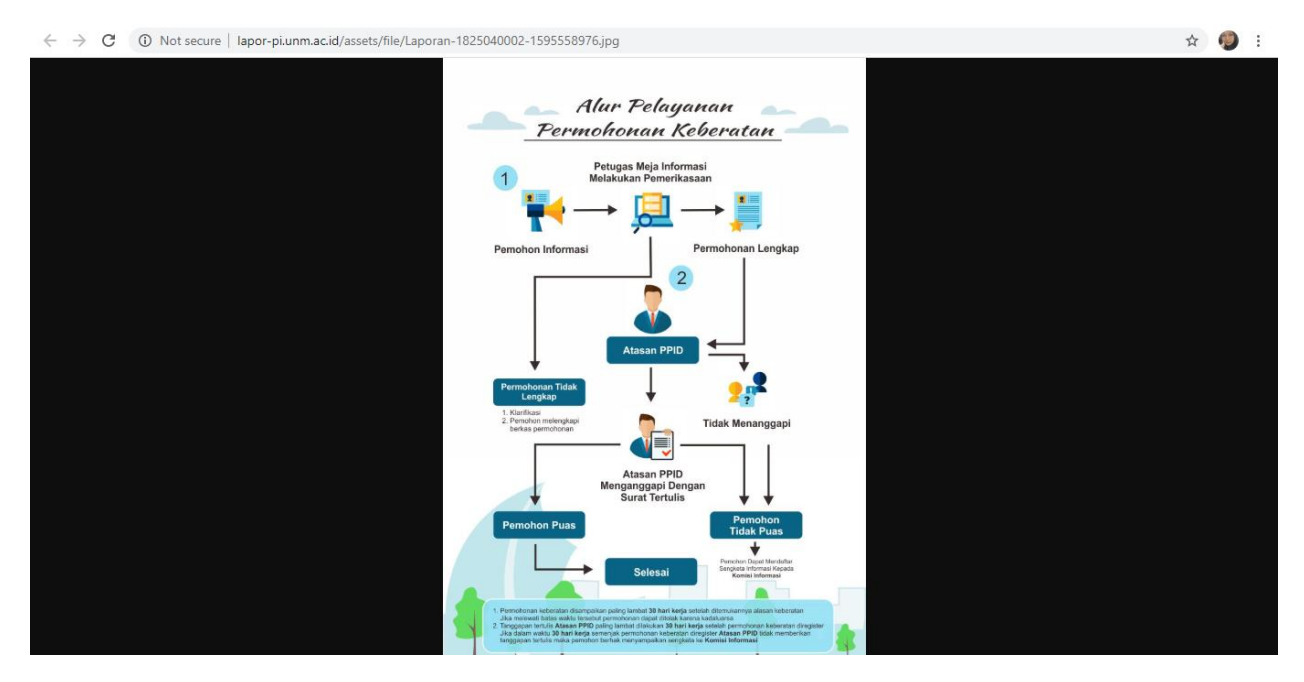

Maka akan otomatis menampilkan bukti agenda, baik berupa file document,foto,video dll.

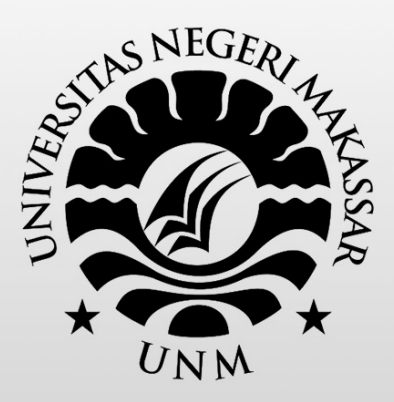

# PANDUAN

Penggunaan Aplikasi Pelaporan PI - UPT TIK Universitas Negeri Makassar

> **ICT Center UNM UNIVERSITAS NEGERI MAKASSAR** 2020

### **Pengenalan Aplikasi**

Aplikasi ini dibuat untuk mahasiswa yang sedang melakukan Praktik Industri (PI) di UPT TIK Universita Negeri Makassar. Fungsi dari aplikasi ini kita dapat melaporkan agenda apa saja yang akan dilakukan selama melakukan praktek industri. Selain itu, kita dapat melaporkan kegiatan setiap harinya atau proses perkembangan dari agenda yang telah ditambahkan.

### **MENU LOGIN**

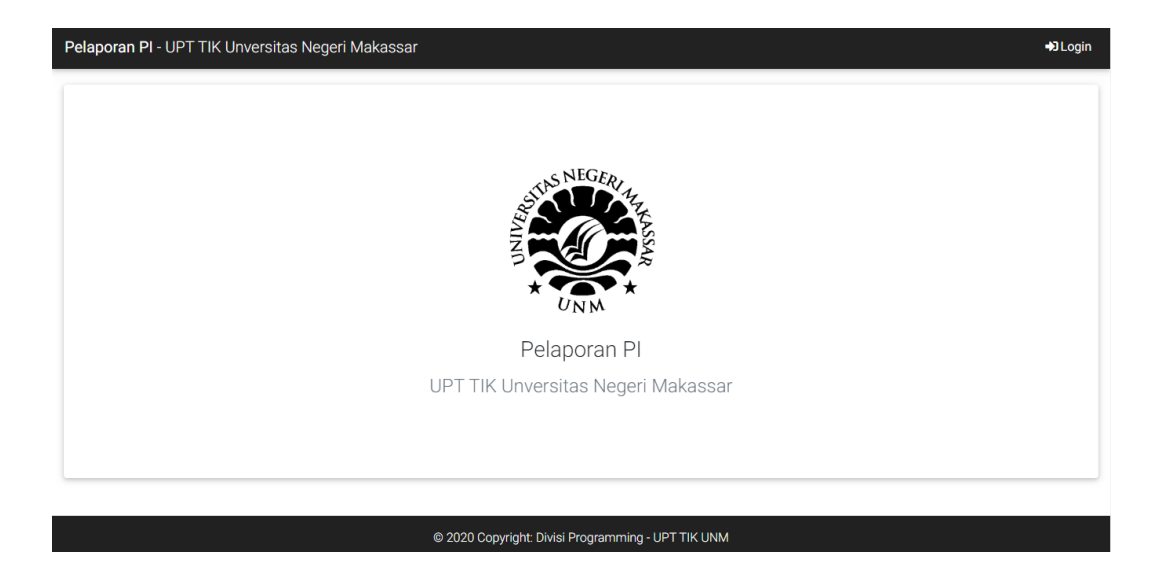

### Klik **Login** pada ujung kanan atas

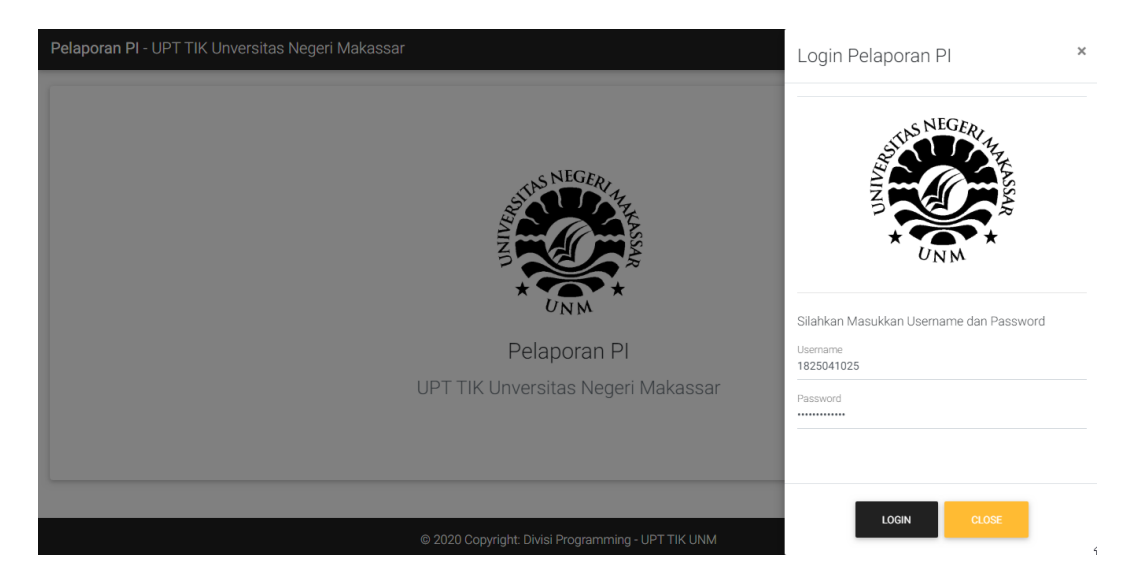

### Masukkan **Username** serta **Password** yang sudah dimiliki

Klik **Login**, maka akan muncul halaman baru

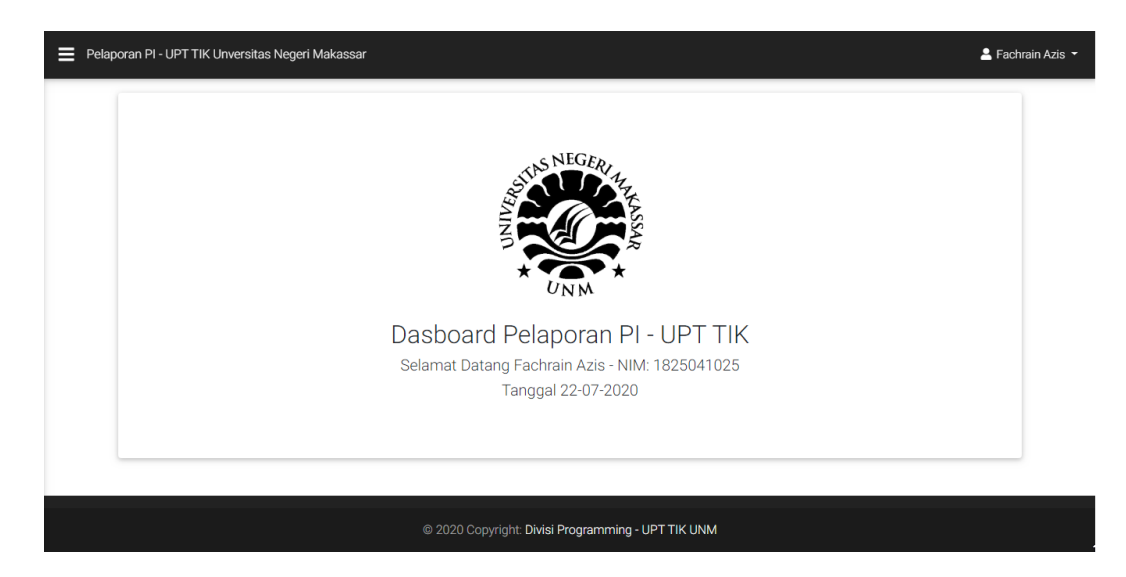

Tampilan halaman jika sudah login

### **MEMBUAT AGENDA**

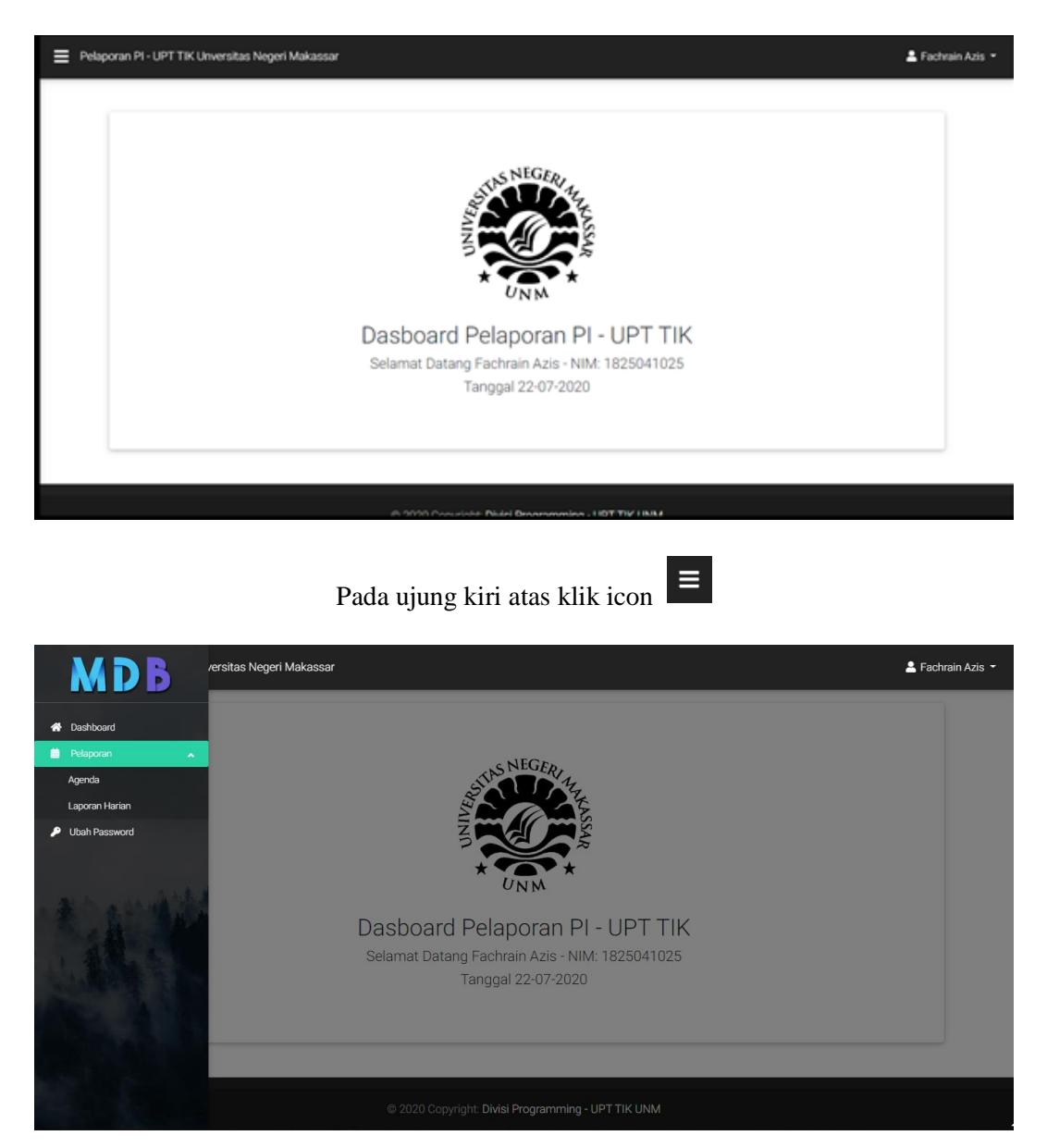

Klik **Pelaporan** dan pilih **Agenda**

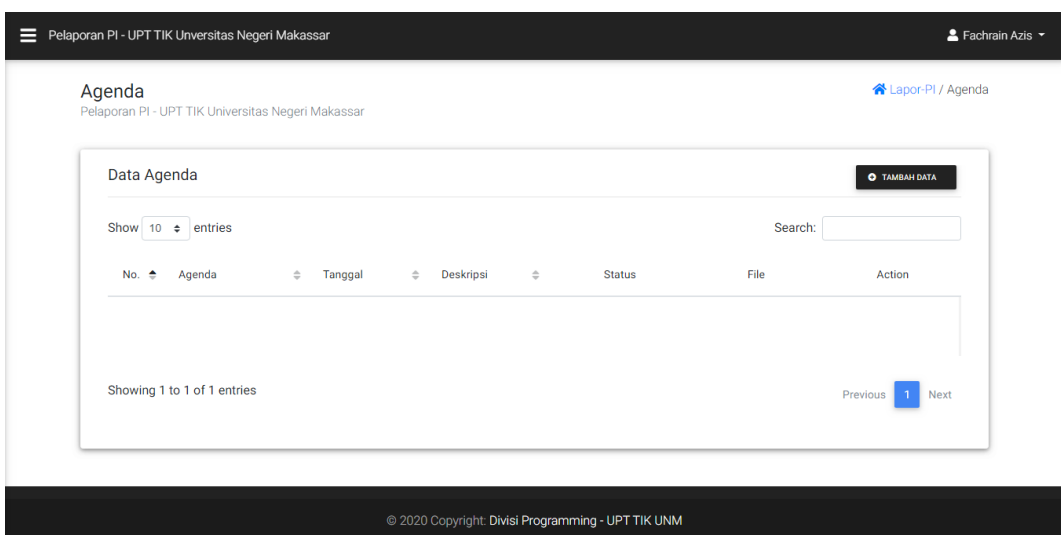

Kemudian untuk menambakan agenda Klik **Icon** 

**O** TAMBAH DATA

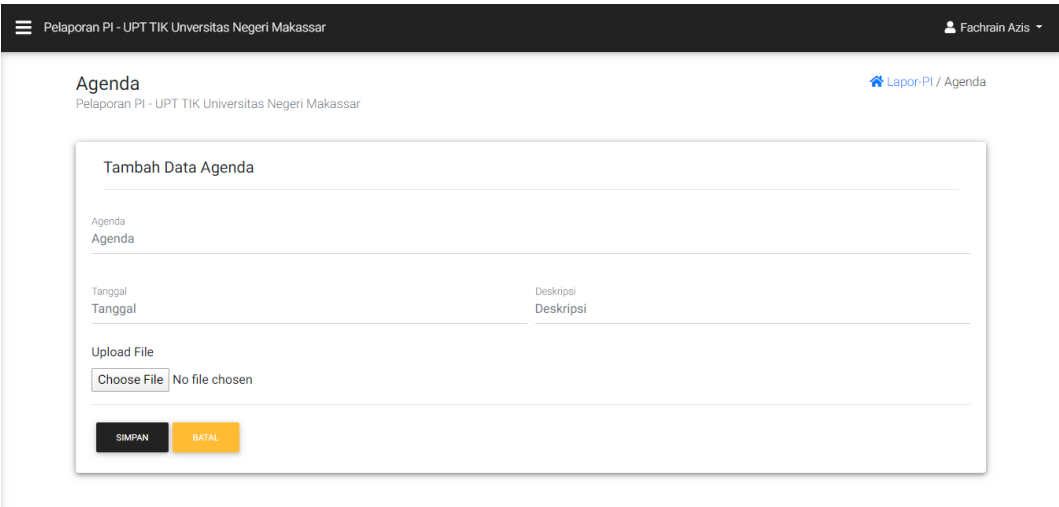

Kemudian Isi **Nama Agenda** – **Tanggal Agenda** – **Deskripsi** dari Agenda yang akan dibuat. Kemudian Klik "**Choose File**" Untuk menambahkan file yang dapat berupa dokumen, gambar, video dll. Kemudian Klik **Simpan** untuk menyimpan Agenda yang telah dibuat.

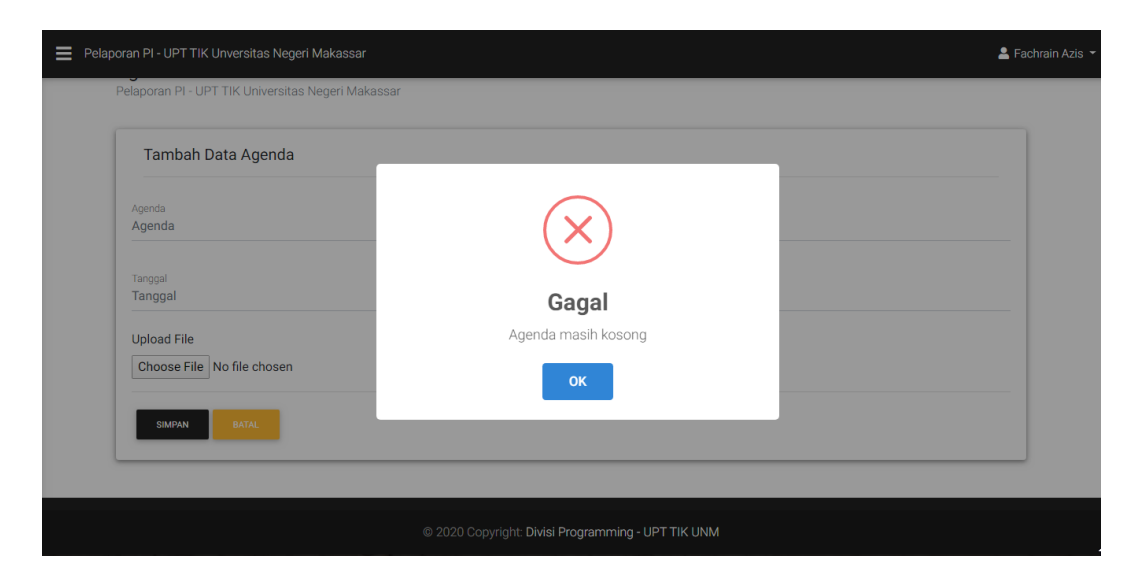

Jika data yang dimasukkan belum terisi semua, maka akan menampilkan "**Agenda Masih Kosong**"

### **MENAMBAH LAPORAN HARIAN**

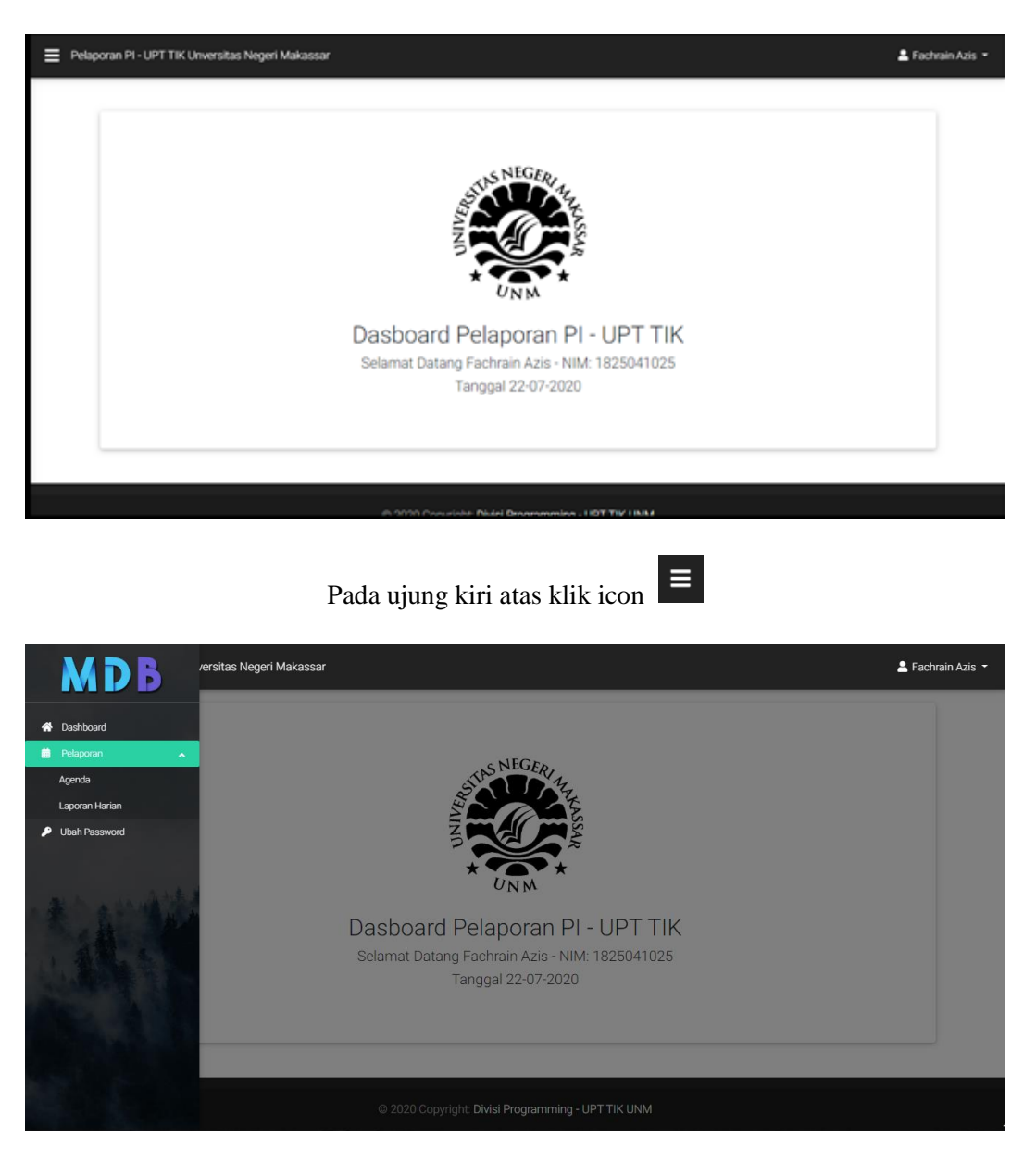

Klik **Pelaporan** dan pilih **Laporan Harian**

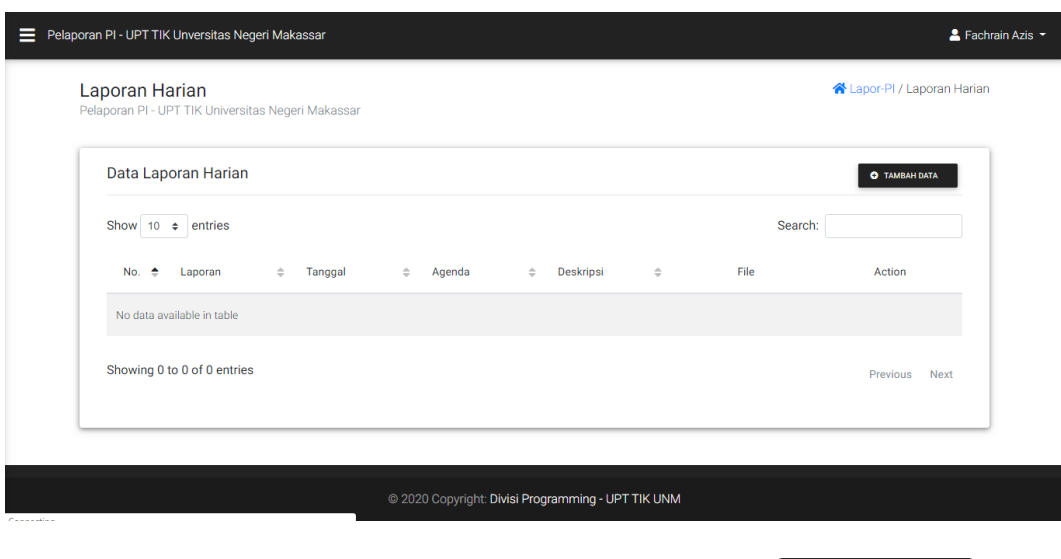

**O** TAMBAH DATA

Kemudian untuk menambakan Laporan Harian Klik **Icon** 

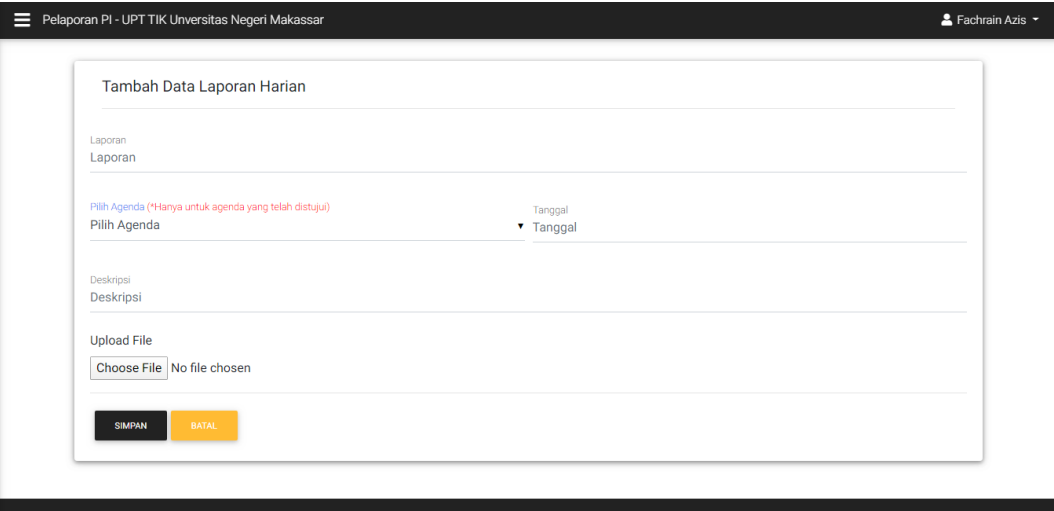

Kemudian Isi **Nama Laporan – Pilih Agenda** ( Agenda yang telah dibuat sebelumnya harus di Approved terlebih dahulu oleh Admin untuk menambahkan Laporan Harian ) – Kemudian Isi **Tanggal** Laporan Harian - Isi **Deskripsi** Laporan - Klik "**Choose File**" Untuk menambahkan file yang dapat berupa dokumen, gambar, video dll. Kemudian Klik **Simpan** untuk menyimpan Laporan Harian.

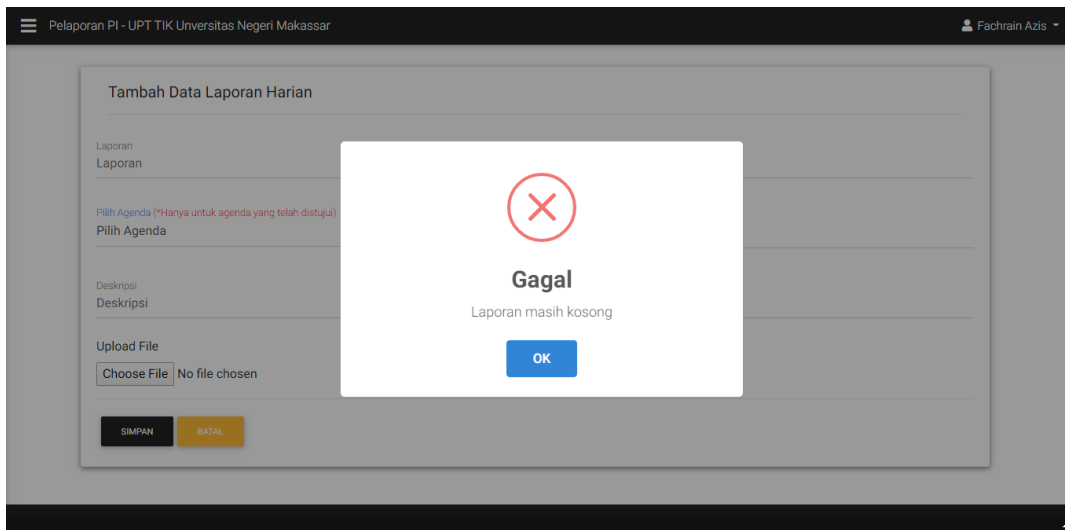

Jika data yang dimasukkan belum terisi semua, maka akan menampilkan "**Laporan** 

### **Masih Kosong**"

### **UBAH PASSWORD**

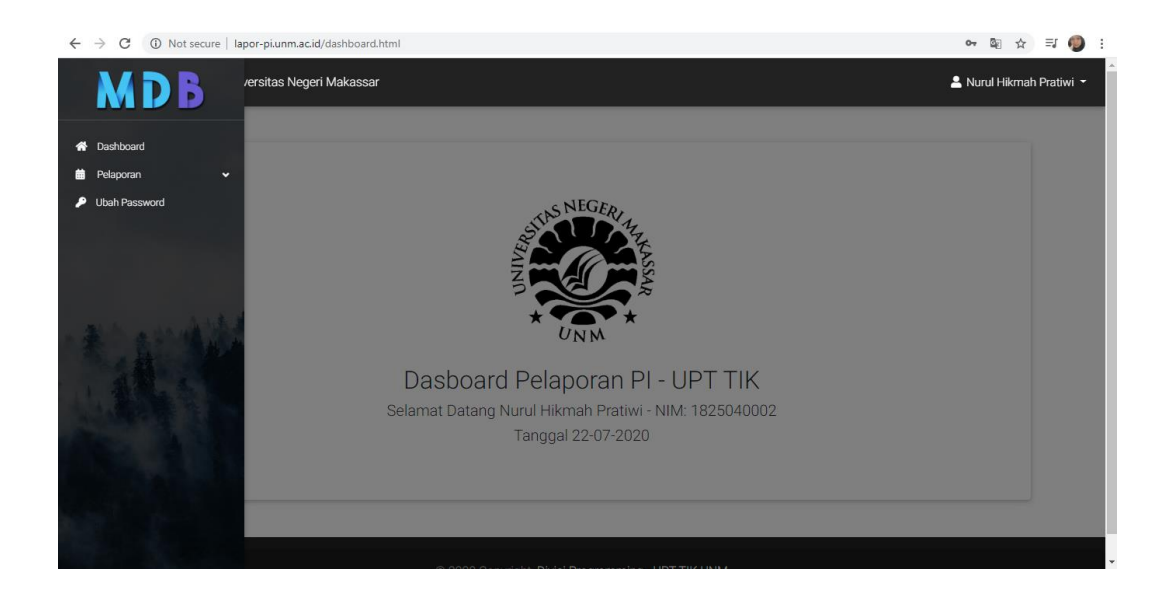

Jika ingin mengubah password, klik icon  $\Box$  pada ujung kiri atas kemudian klik "**Ubah Password"**

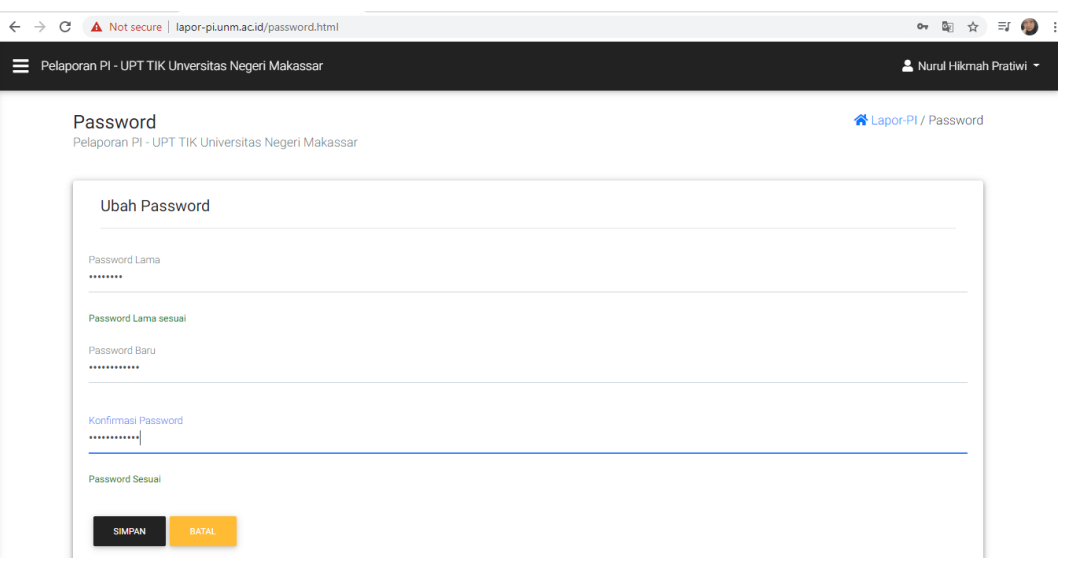

Masukkan "**Password Lama"** kemudian ketik "**Password Baru"** yang akan anda ganti dan **"konfirmasi password"** tersebut. Kemudian klik **simpan**

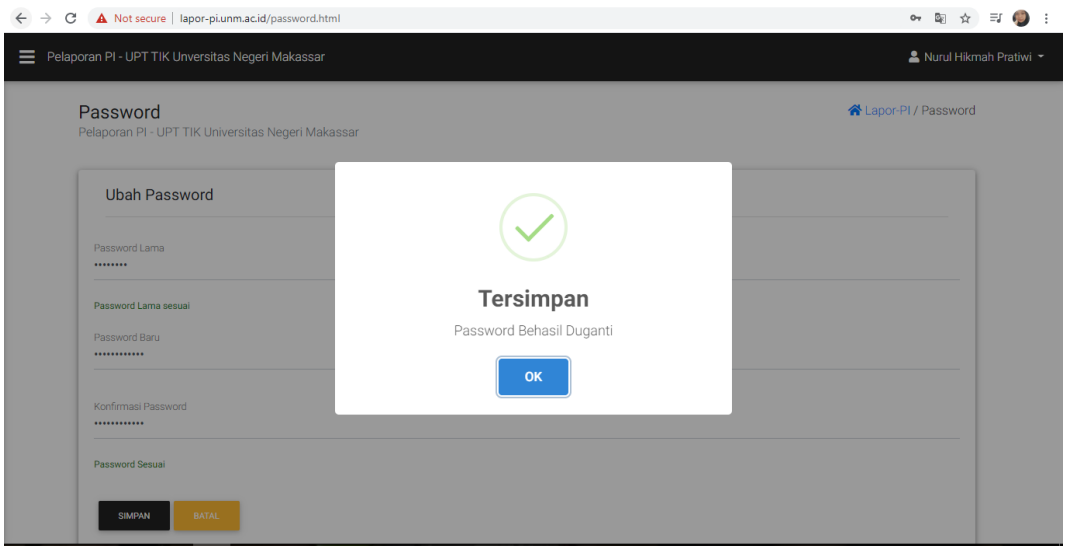

Jika data yang dimasukkan sudah benar, maka akan menampilkan **"Password Berhasil** 

**Diganti"**